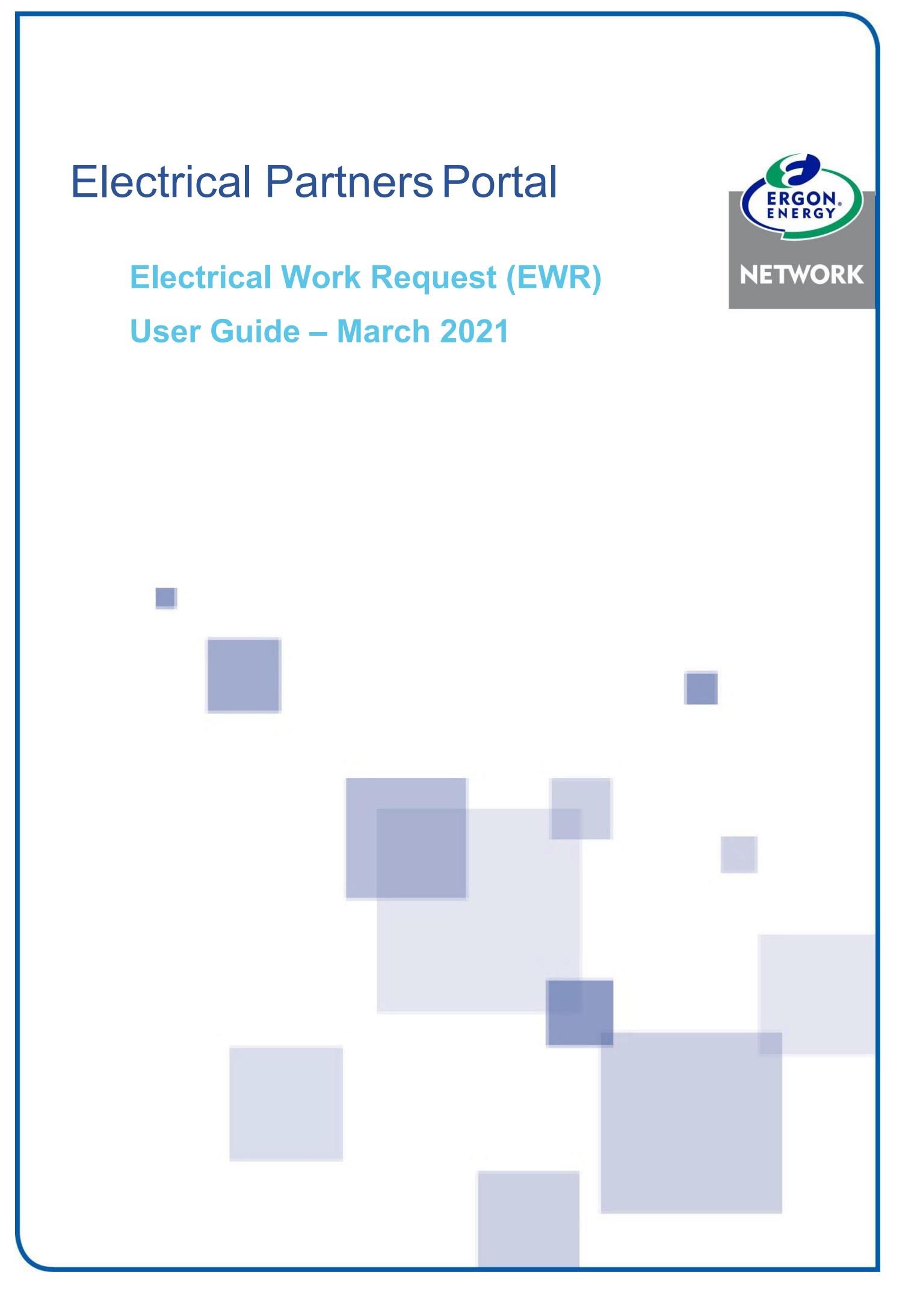

## **Contents**

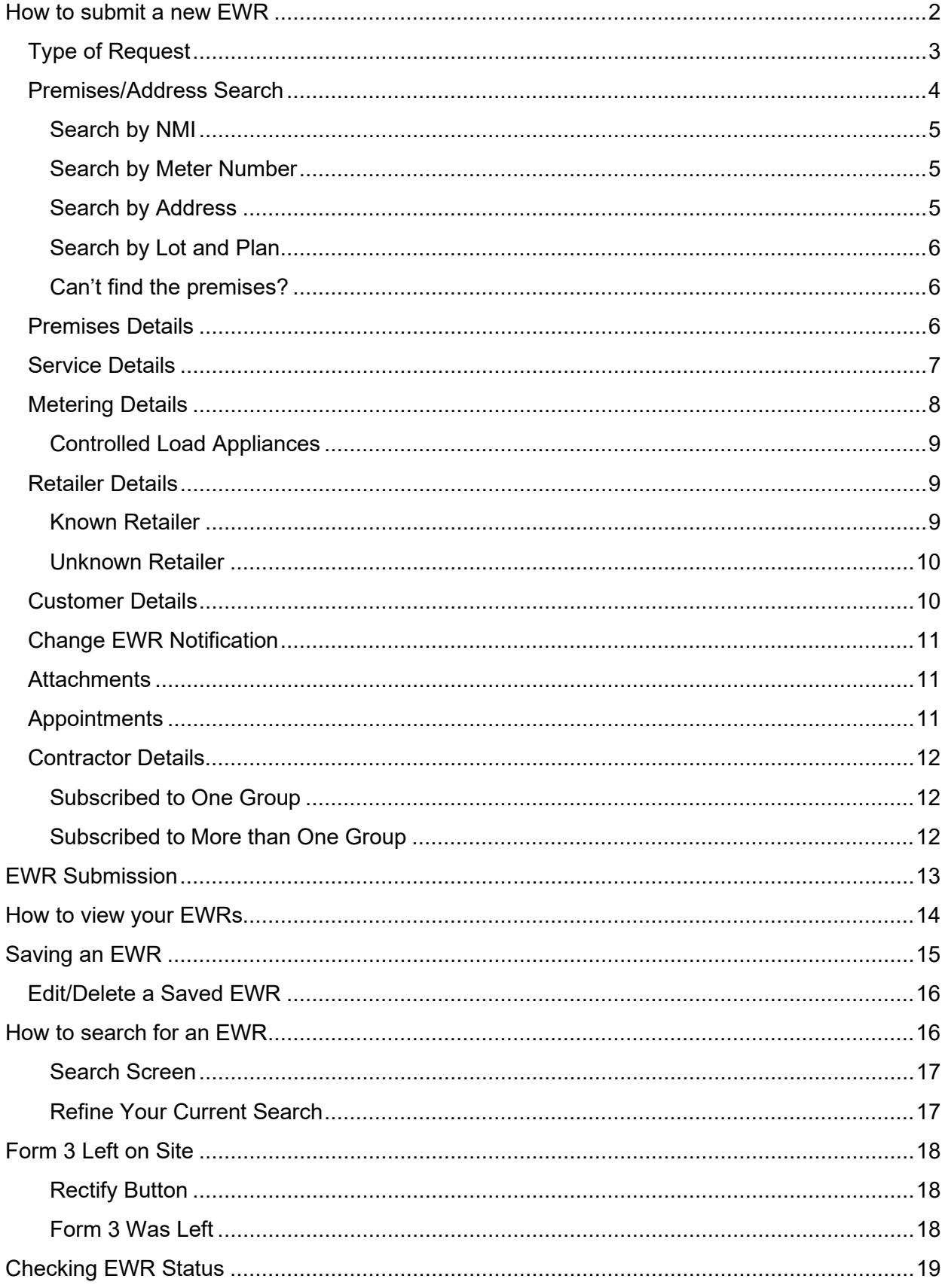

## <span id="page-2-0"></span>How to submit a new EWR

This user guide can be used for EWR's that are submitted on a desktop, laptop, tablet or smartphone.

Users with an ESO Licensed Electrical Contractor Number can submit EWRs in our Electrical Partners Portal.

**NOTE:** To complete the EWR submission, the premises must have a **National Metering Identifier (NMI)** and in some cases a **CONNECT Application** is required. This is explained further on **page 25 below**.

### **IMPORTANT**

If you haven't yet registered for the Electrical Partners Portal follow the instructions in our **[How to Register User Guide](https://www.ergon.com.au/__data/assets/pdf_file/0011/315002/How-to-Register-Guide.pdf)**.

Your **MyHome** screen will show you a summary of all your EWRs, Form 3s and CONNECT Applications.

To submit a new EWR, you can choose to click on **New** from the MyEWR menu or use the EWR Power User or EWR Quick Links. The User Links are designed to automatically populate the work request categories in your EWR.

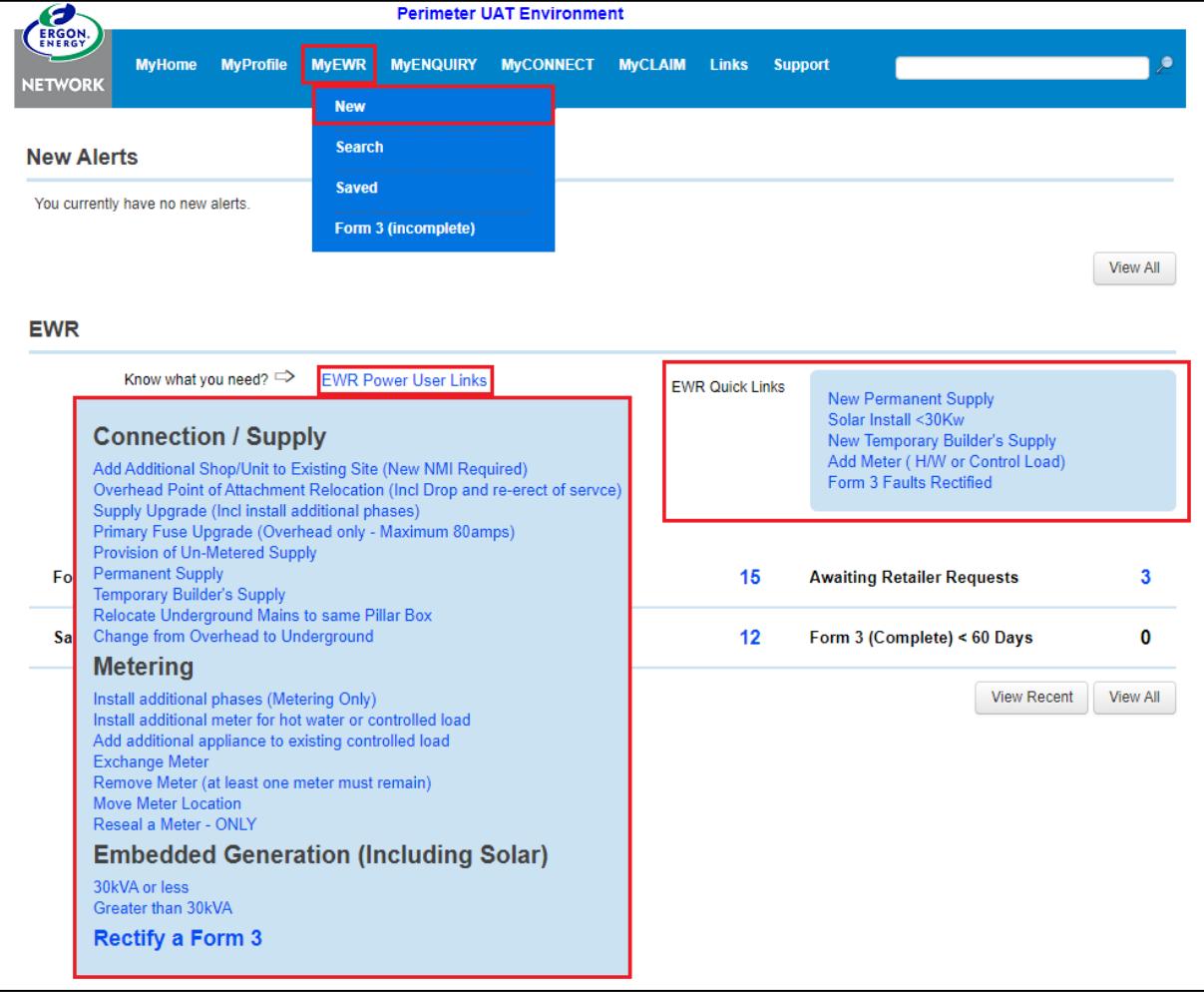

### <span id="page-3-0"></span>Type of Request

You will see the New Electrical Work Request screen. Below are the different options you can choose:

- 1. Select a **Category** from the drop-down options.
- 2. Depending on what **Category** you select, you may need to select sub-fields of **Action.**
- 3. You may then be able to select "**Additional/Secondary Services**"

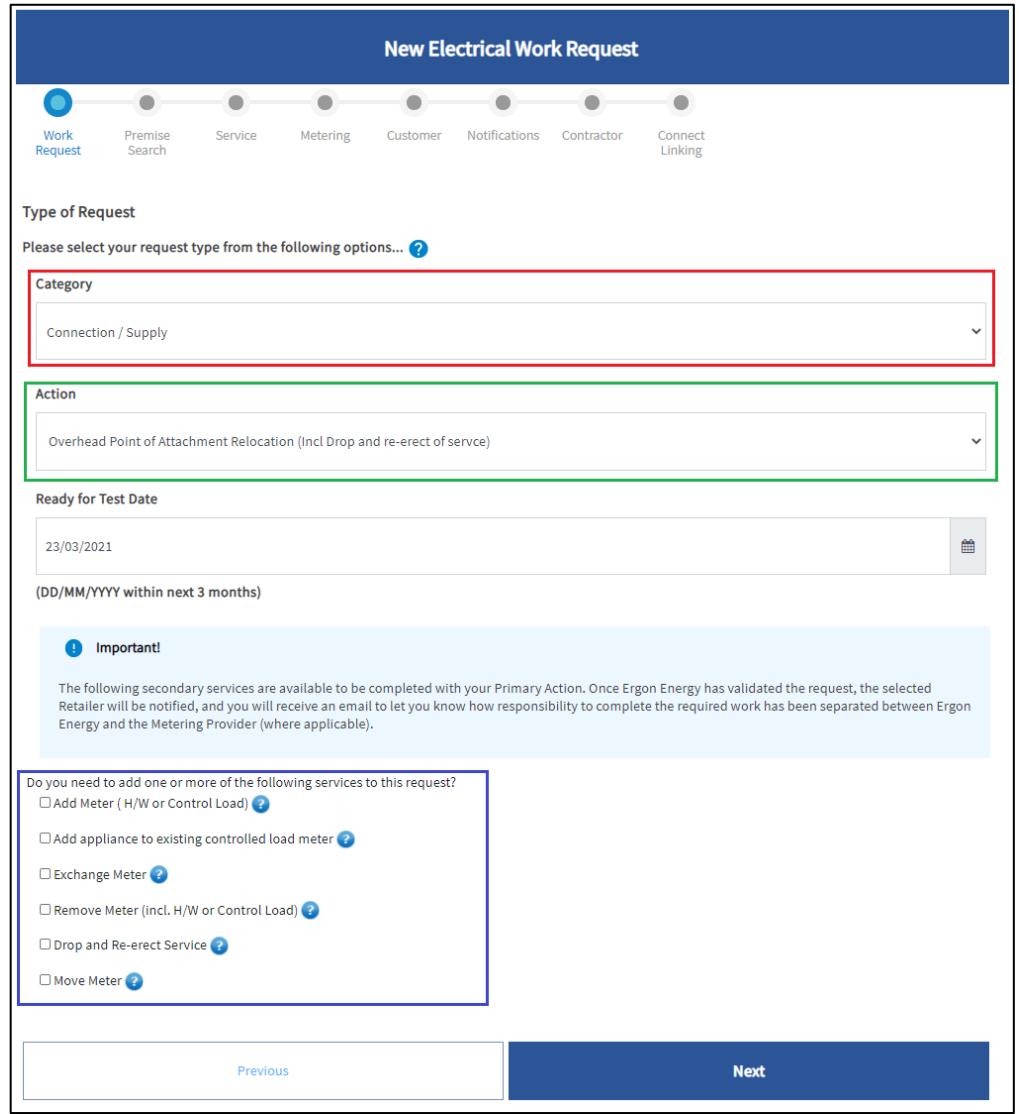

Enter the **Ready for Test Date** by selecting a date from the calendar. If the date entered is greater than 3 months away, you will receive a message asking if you wish to continue. If the date is correct select**Yes**.

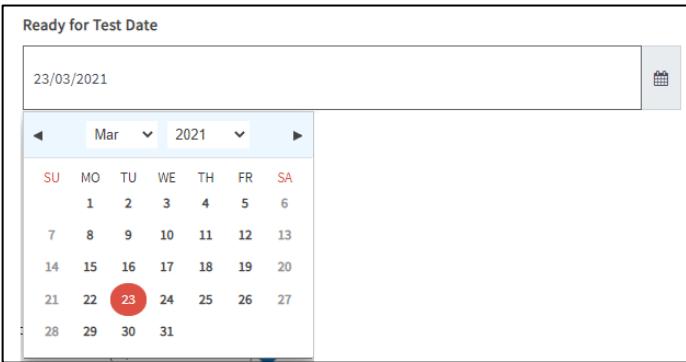

### <span id="page-4-0"></span>Premises/Address Search

To locate the correct premises, you can search by the following:

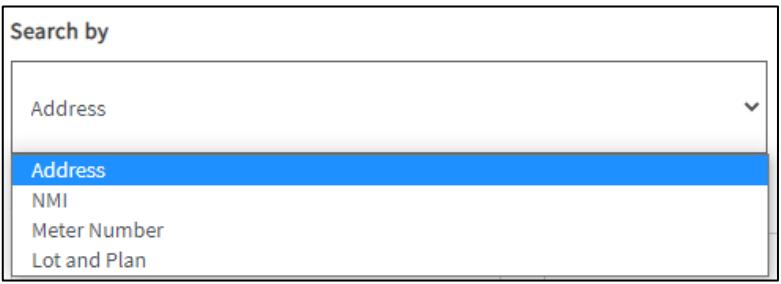

The address will have a NMI status and Connection type when you search it. It could be any of the below:

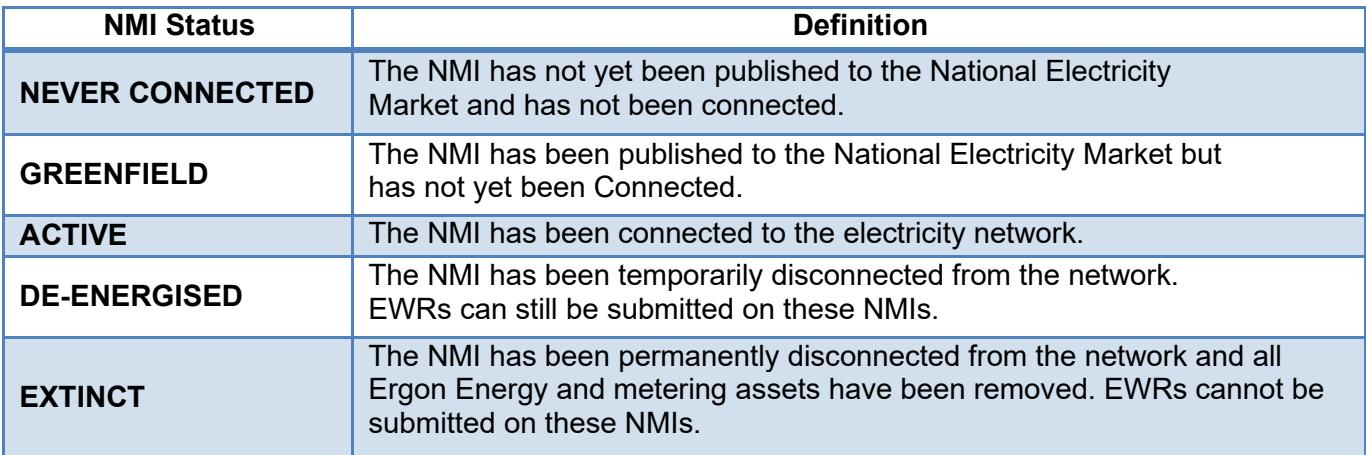

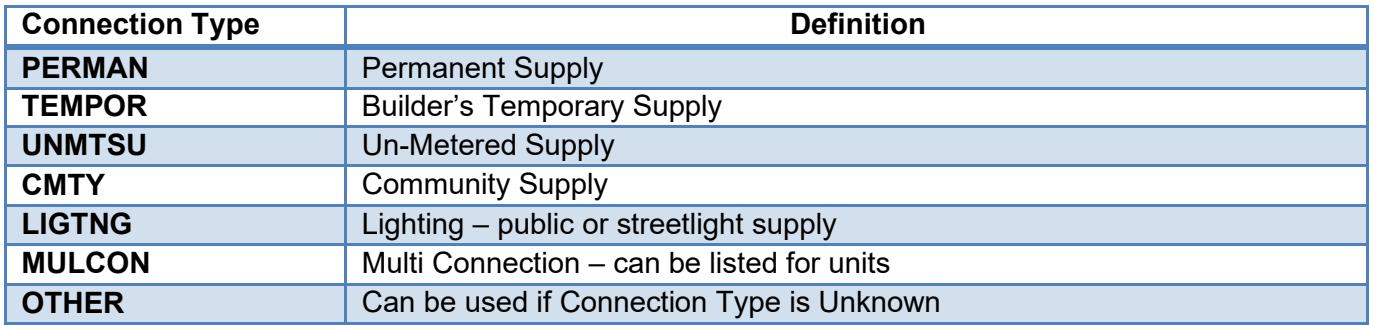

#### <span id="page-5-0"></span>**Search by NMI**

The NMI is a 10 or 11 digit number that identifies the premises and is usually found on the front of a customer's electricity bill. Select the **NMI** drop down, enter the customer's **NMI** and click **Search.**

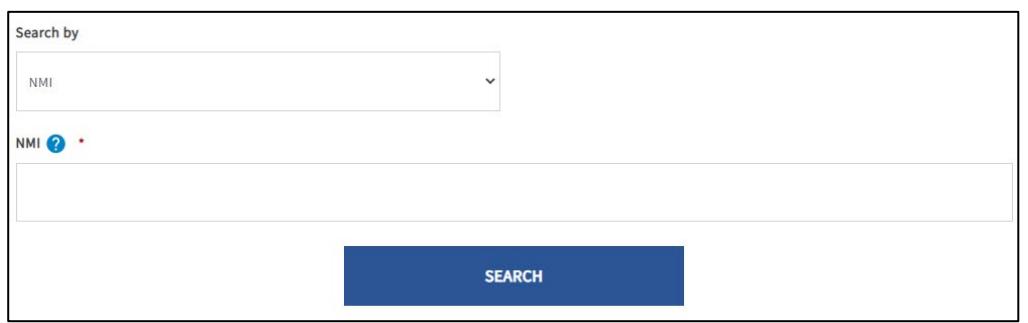

### <span id="page-5-1"></span>**Search by Meter Number**

You can search for a premises by entering the meter number. Select the **Meter Number** drop down, enter the **meter number** and click **Search.**

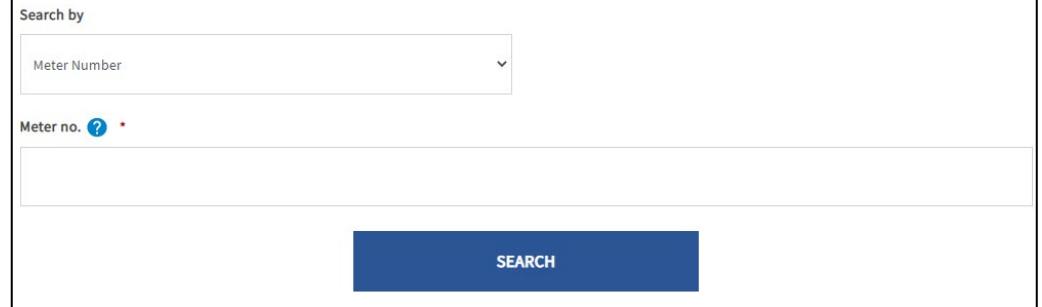

### <span id="page-5-2"></span>**Search by Address**

You can search by address by entering as much information as you have on the premises. You can search by **street, suburb or postcode** and refine the search by adding the **street type, lot or unit number.** Then **select** the correct address from the list.

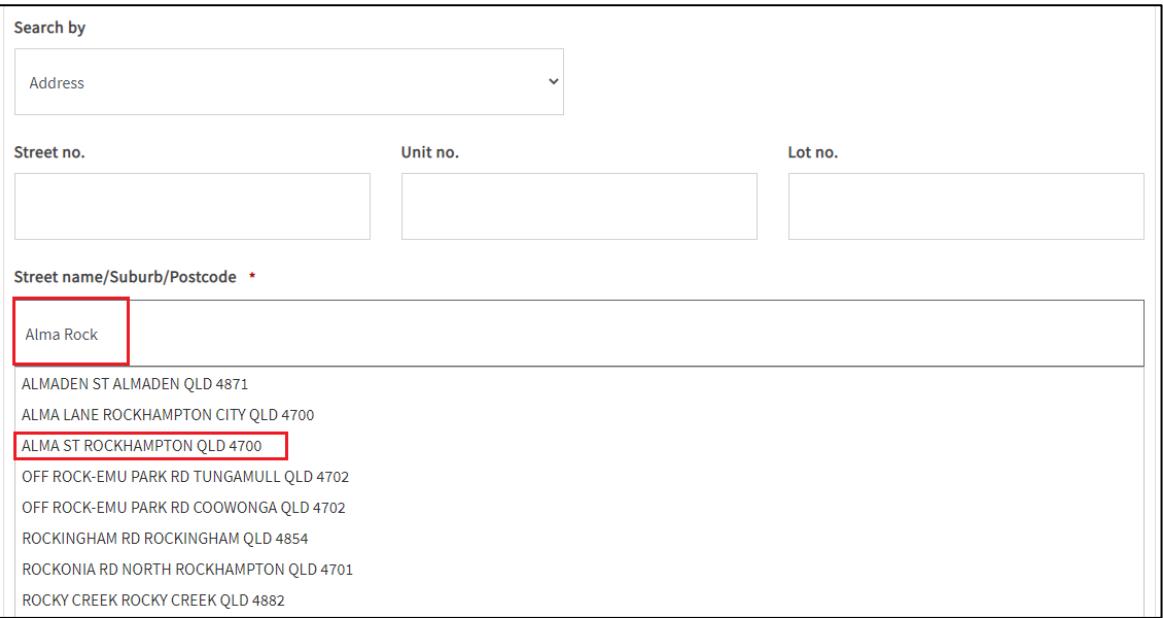

### <span id="page-6-0"></span>**Search by Lot and Plan**

You can search for a premises by entering the Lot Number and Plan Number - both must be entered to return search results. You can enter the plan number with or without the characters at the beginning. For example, you can enter in 12345 or RP 12345.

Click on the **Lot and Plan link.** Enter the **Lot Number** and **Plan Number** and click**Search**.

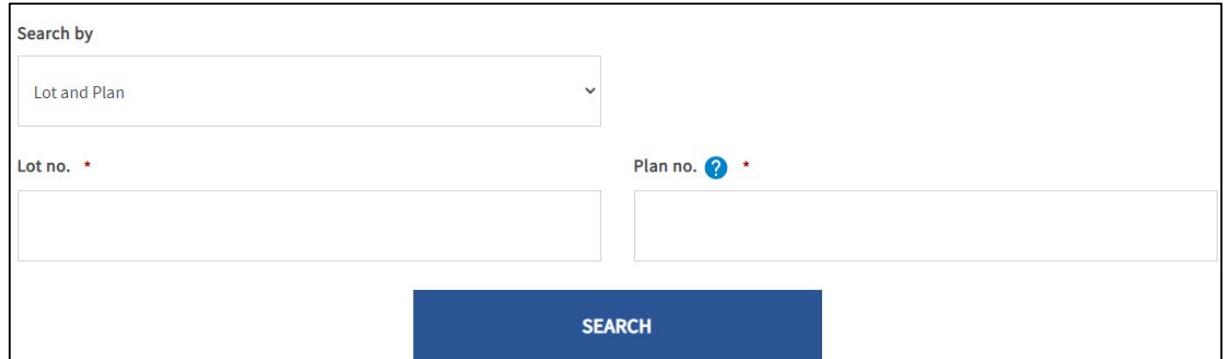

#### <span id="page-6-1"></span>**Can't find the premises?**

If you cannot find the premises in the Portal, this means it's probably a **new connection**. A CONNECT Application needs to be completed, refer to the **[CONNECT Application User](https://www.ergon.com.au/__data/assets/pdf_file/0014/315005/Connect-Application-User-Guide.pdf) [Guide](https://www.ergon.com.au/__data/assets/pdf_file/0014/315005/Connect-Application-User-Guide.pdf)**.

If it's not a new connection, call us on 13 74 66.

### <span id="page-6-2"></span>Premises Details

Once the address has been selected from Premises/Address Search area, the premise details will automatically populate.

- Enter in any information to help locate the premises.
- A maximum 70 characters can be entered.

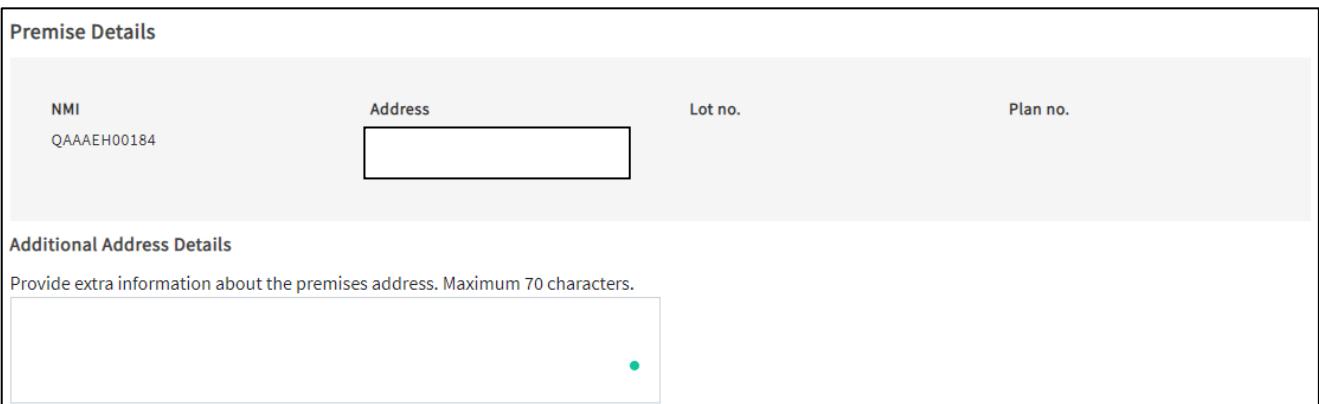

### <span id="page-7-0"></span>Service Details

Check and complete all fields for Service Details.

- Number of Phases/Maximum Demand (amps/phase)
- Cable Size
- Supply Type
- Property Pole
- Traffic Control Requirements

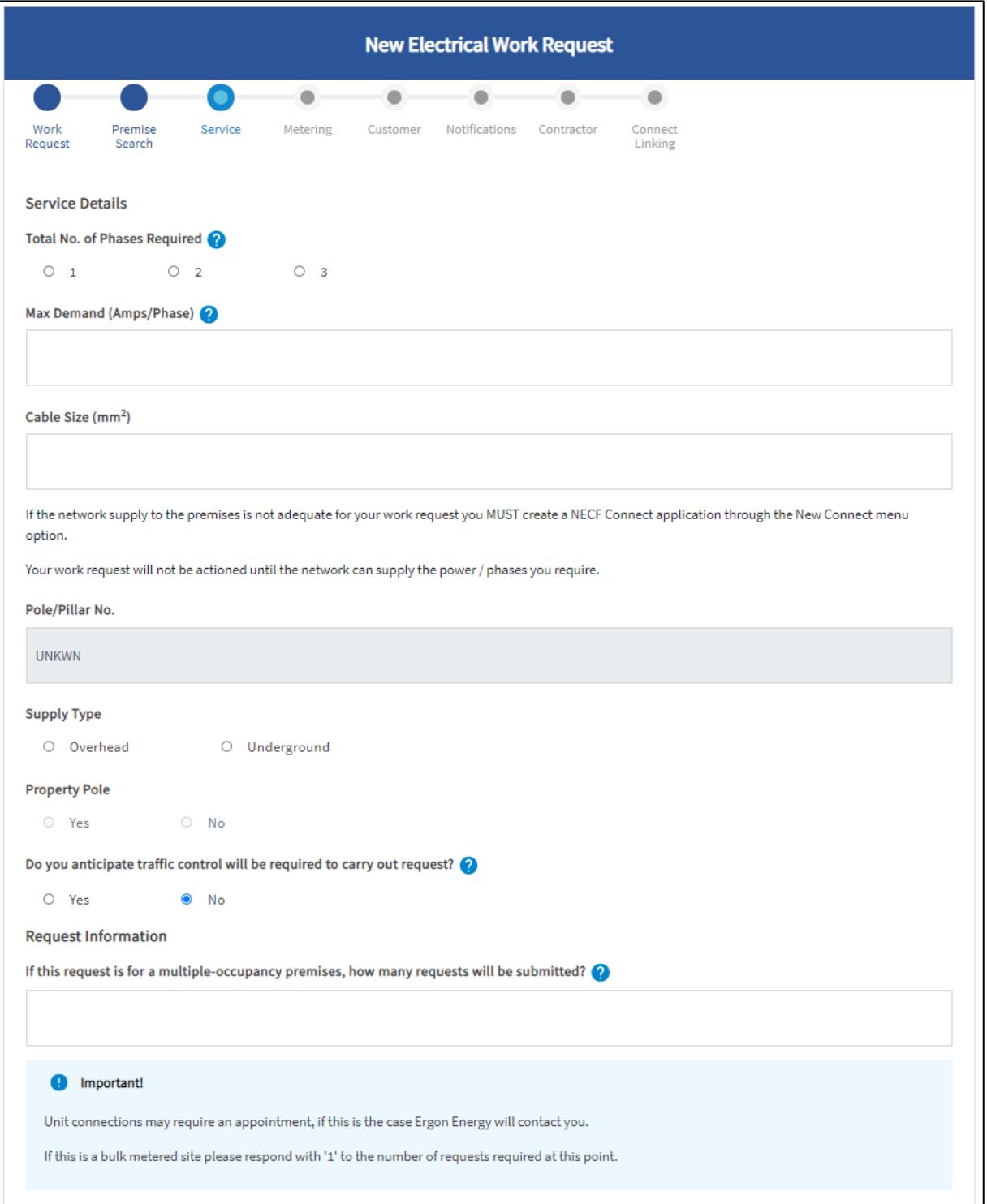

### <span id="page-8-0"></span>Metering Details

- Select if the meter and switchboard location is Inside or Outside. This will help us identify if an appointment is required.
- Select the Metering Required option from the drop-down list. If you select Other, you will receive an additional field to enter in the metering details.
- Click on the Select Tariff Code(s) button and then select the applicable tariff from the Network Tariff list and scroll down to select okay.

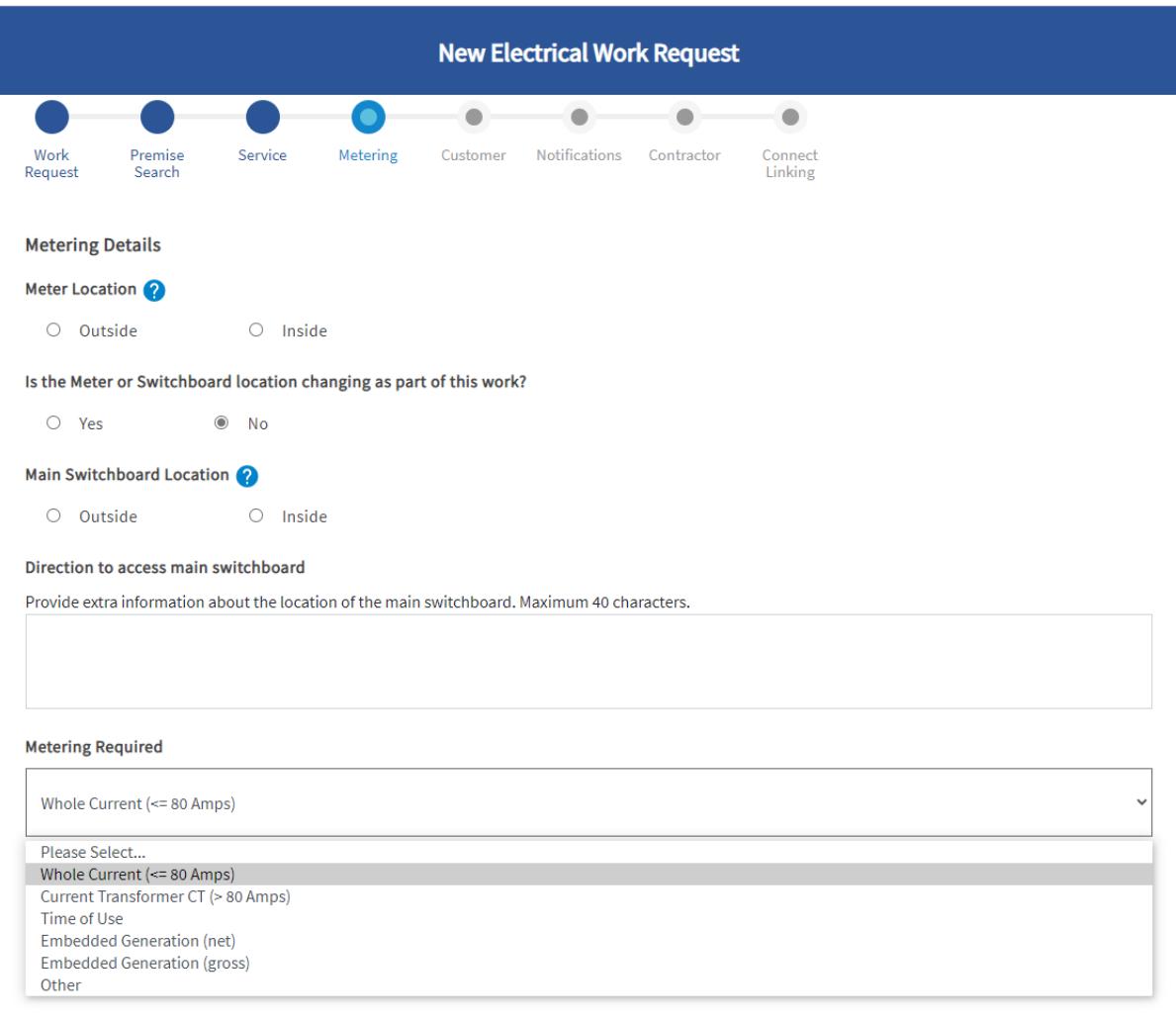

#### **Network Tariffs Required**

<span id="page-8-1"></span>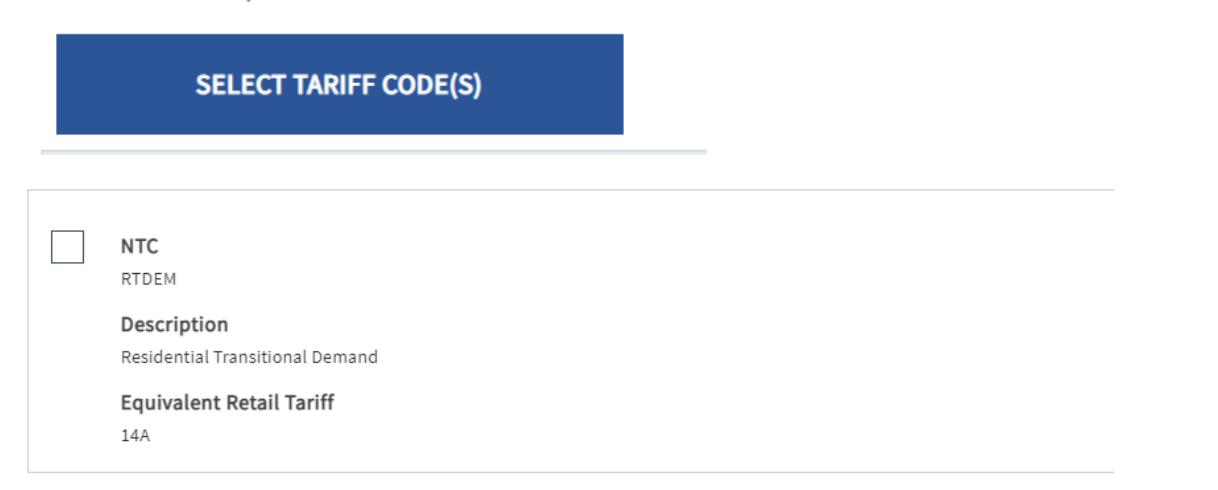

### **Controlled Load Appliances**

When selecting a controlled load you will be required to identify what appliance/s will be connected to it.

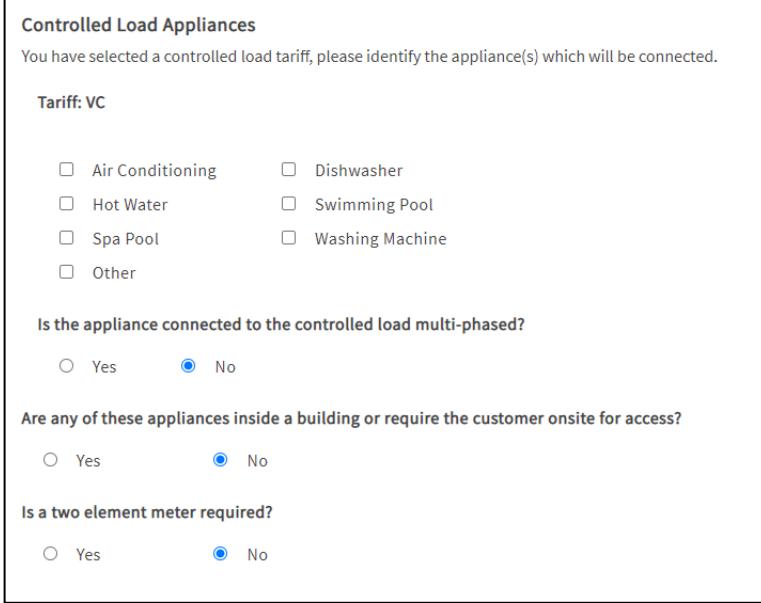

### <span id="page-9-0"></span>Retailer Details

The Retailer Details are specific to the premises you have selected and will read from our system.

### <span id="page-9-1"></span>**Known Retailer**

If our system acknowledges that there is a Retailer for the selected premises you will see the following message:

#### **"Do you want to use the current retailer Ergon has for this premises?"**

o **Yes** – This will use the existing Retailer in our system

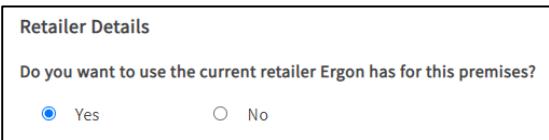

o **No** – You will be required to select the Retailer from the drop-down list provided

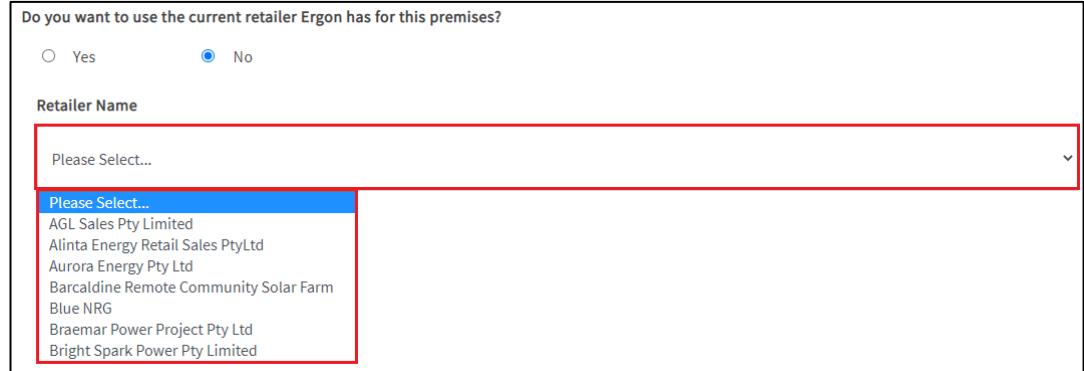

#### <span id="page-10-0"></span>**Unknown Retailer**

If our system does not acknowledge that there is a Retailer for the selected premises, you will see the following message:

"This premises has no associated retailer recorded"

You will need to select a Retailer Name from the drop-down list provided.

### <span id="page-10-1"></span>Customer Details

Select either a Business or Domestic customer. The information to be completed will change based on your selection

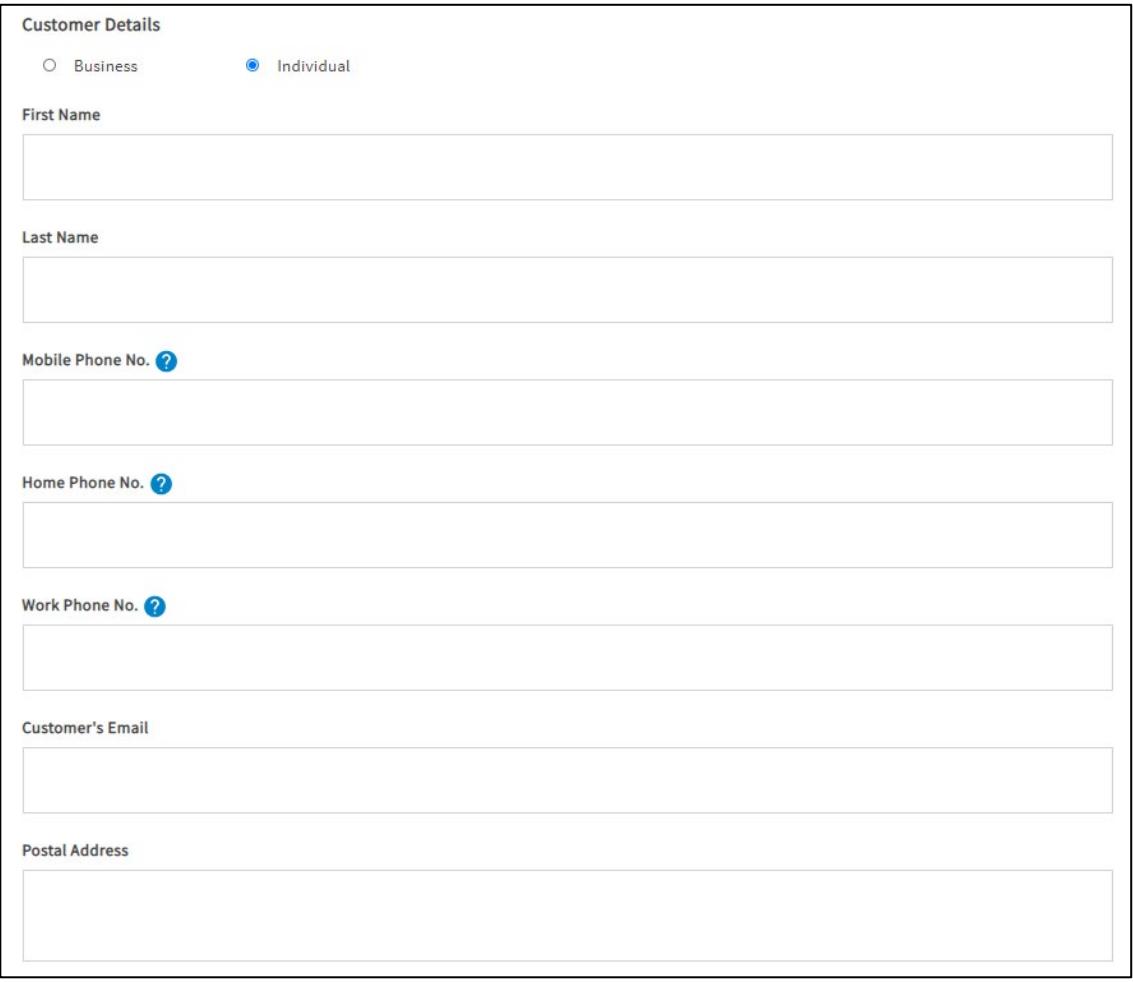

### <span id="page-11-0"></span>Change EWR Notification

You have **default** EWR notifications in your **MyProfile** screen that are applied to **all** of your EWRs. However, you can **override** the default settings for **individual** EWRs if you wish.

Under Change EWR Notification select **Yes**.

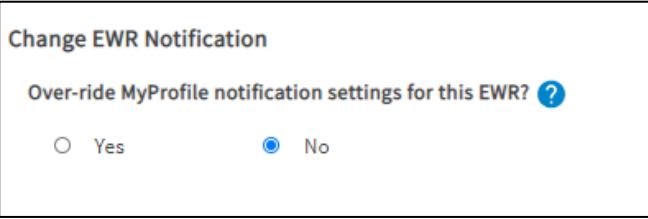

### <span id="page-11-1"></span>**Attachments**

You can add attachments to your EWR by clicking the "Add Attachments" button

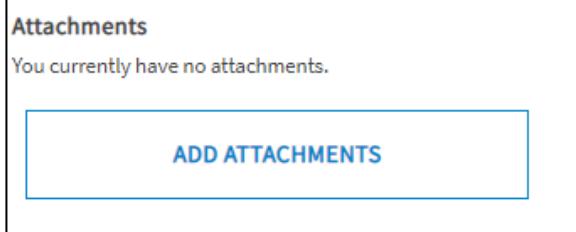

### <span id="page-11-2"></span>Appointments

An appointment can be requested for a limited of reasons. This field will default to Appointment not required. If you require an appointment for a reason not listed, contact the Technical Service Officer on the listed phone number in the portal.

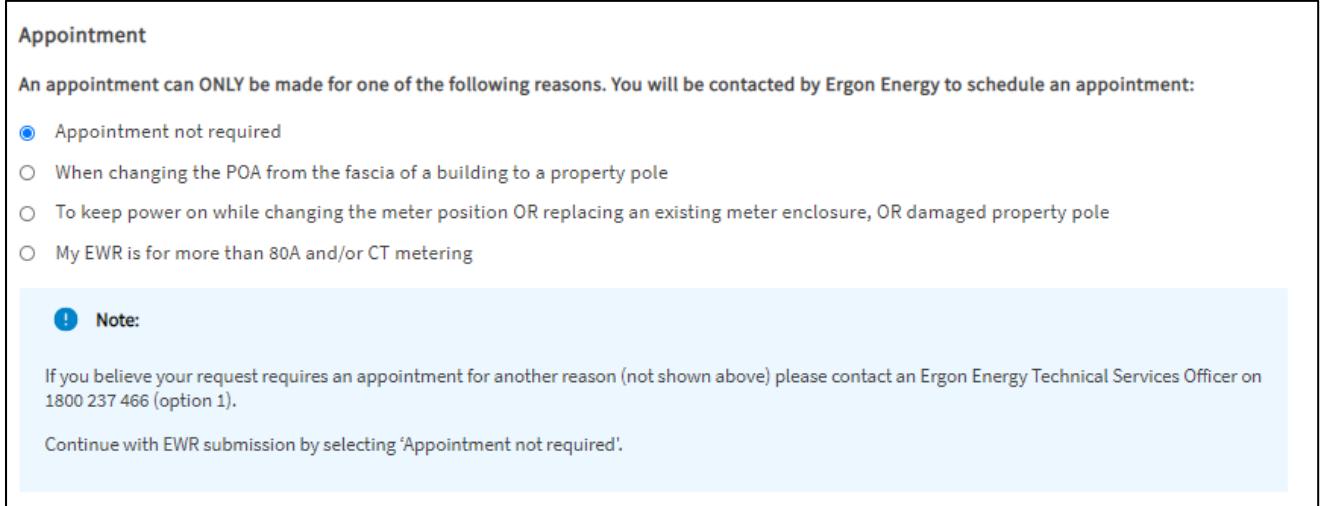

### <span id="page-12-0"></span>Contractor Details

### <span id="page-12-1"></span>**Subscribed to One Group**

If you are only subscribed to one Group (for example, you only work for one business) the Electrical Contractor License Number will automatically default to that Group in Contractor Details.

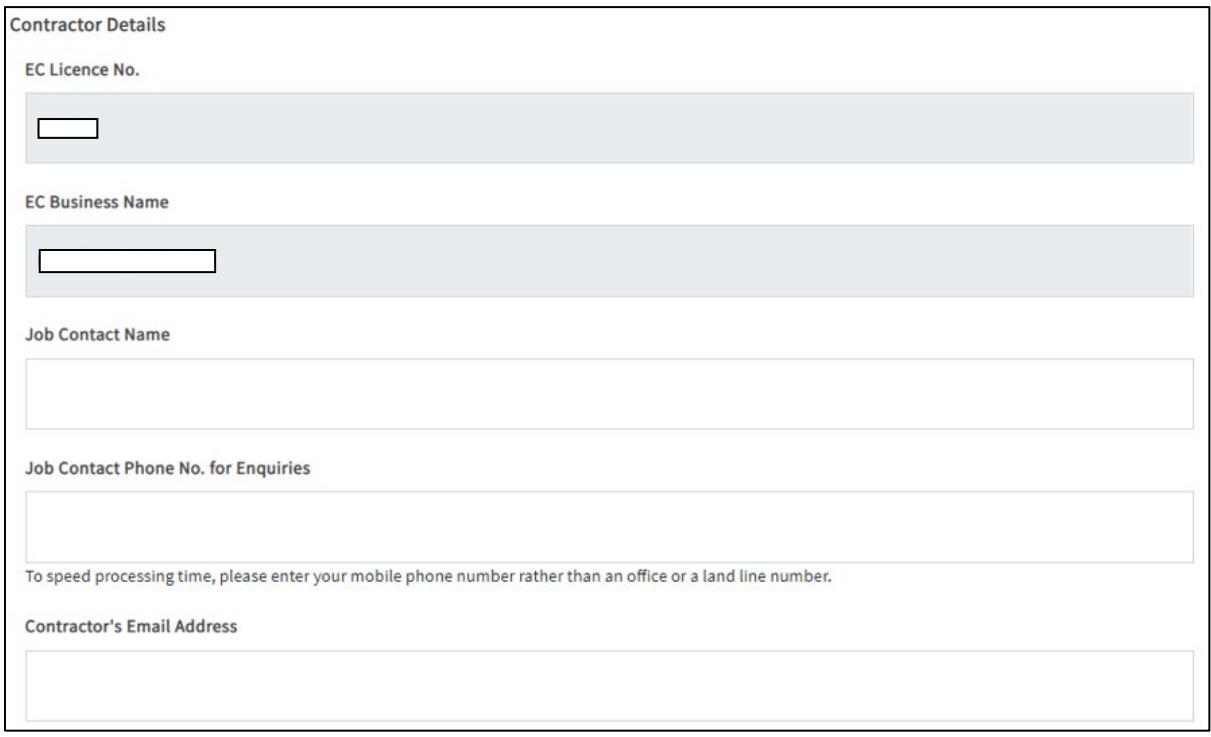

#### <span id="page-12-2"></span>**Subscribed to More than One Group**

If you have subscribed to more than one Group (for example, you work for more than one business) you will need to select which business you wish to submit your EWR under.

• Select the correct Group from the drop-down list that you wish to submit the EWR

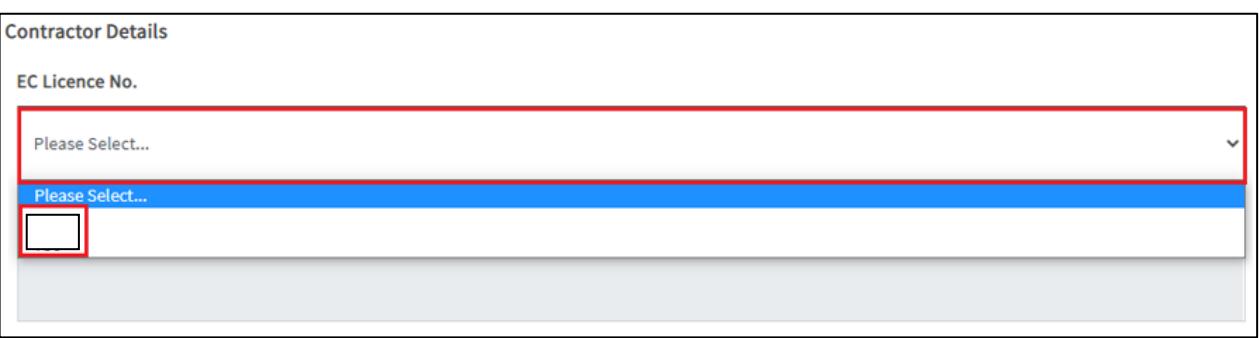

# <span id="page-13-0"></span>EWR Submission

You will need to tick the box I accept all terms and conditions before you Submit the EWR. This will apply for all EWR submissions.

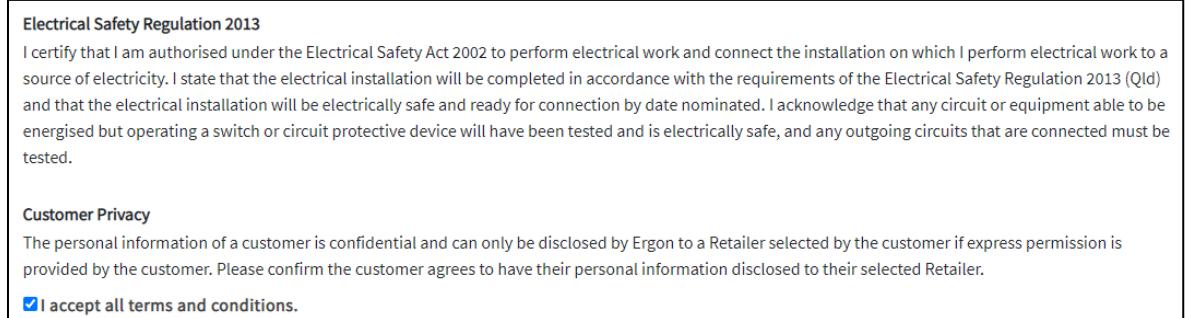

### Once you have completed all the fields in the EWR correctly you will be taken to a confirmation screen to confirm if a Connect is required or not. If it is, you will need to choose if you want to create new or select existing:

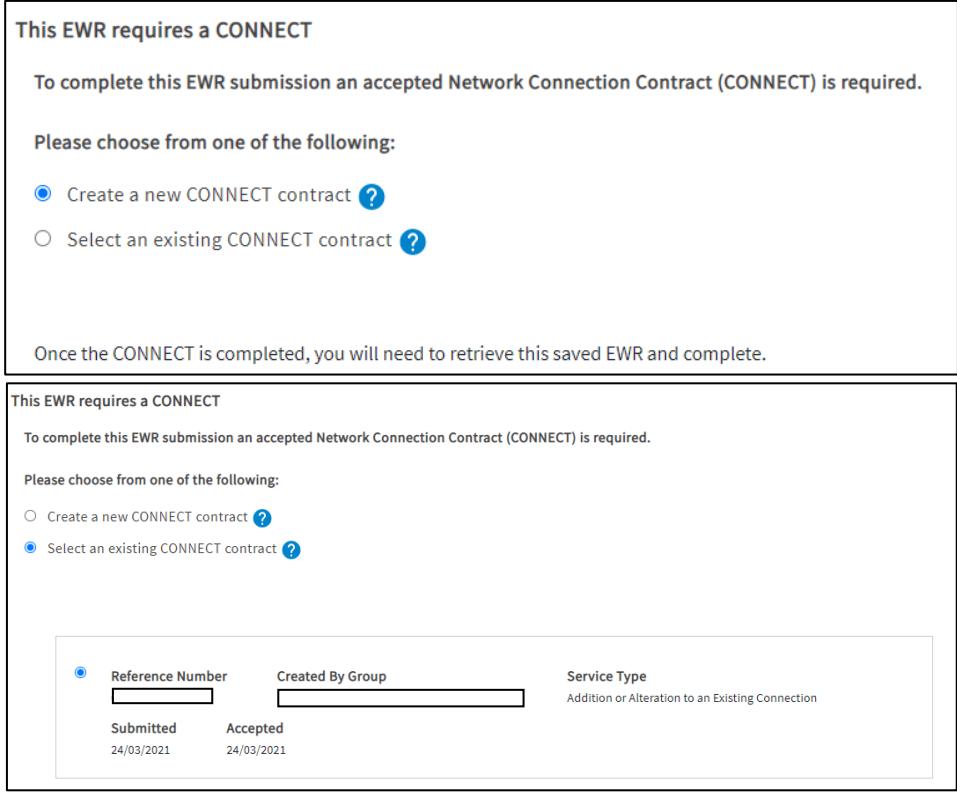

Once you have chosen a Connect to link to, then you can click "Submit":

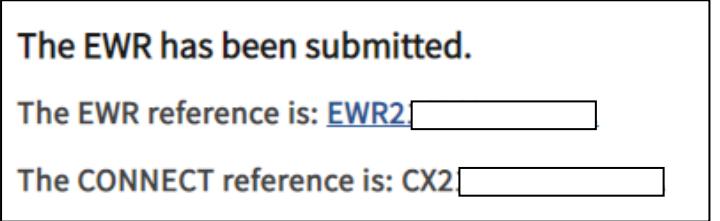

## <span id="page-14-0"></span>How to view your EWRs

Your **MyHome** screen shows a summary of all of your EWRs, Form 3s and CONNECTs. There are a number of ways to view your EWRs in the Portal.

To view your EWRs, click on **View All** under the EWR section.

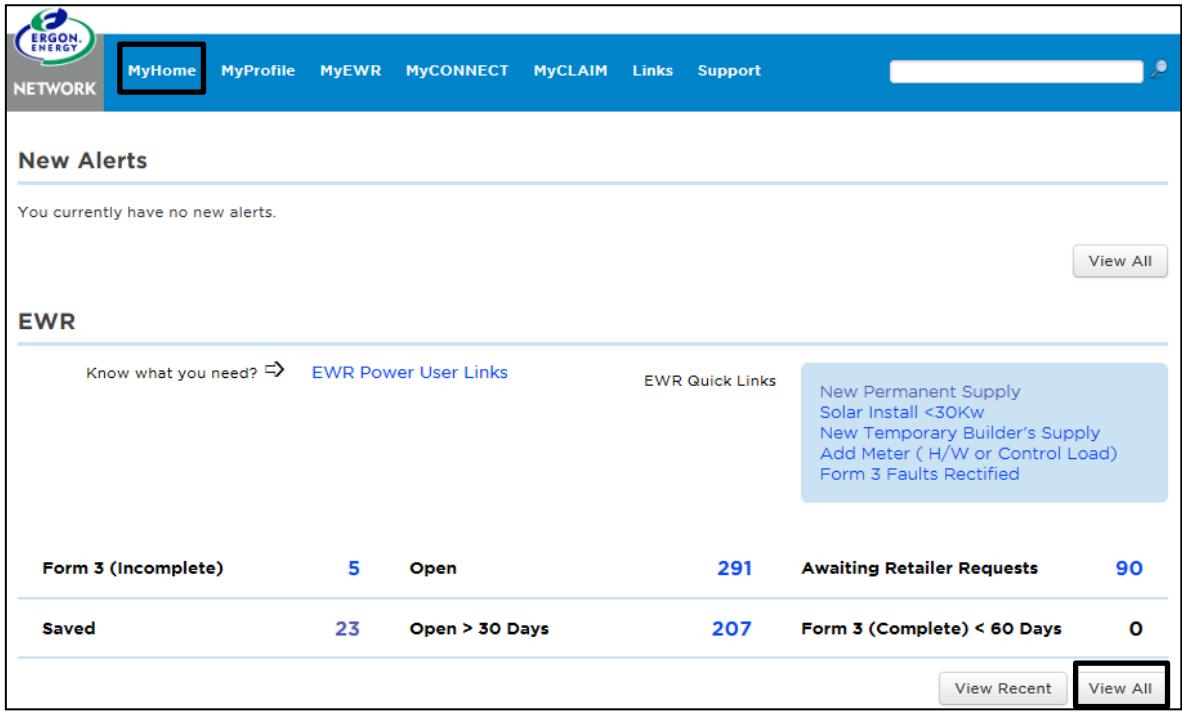

You can also view your most recent EWRs by clicking on **View Recent**. Itwill display approximately your last 20EWRs.

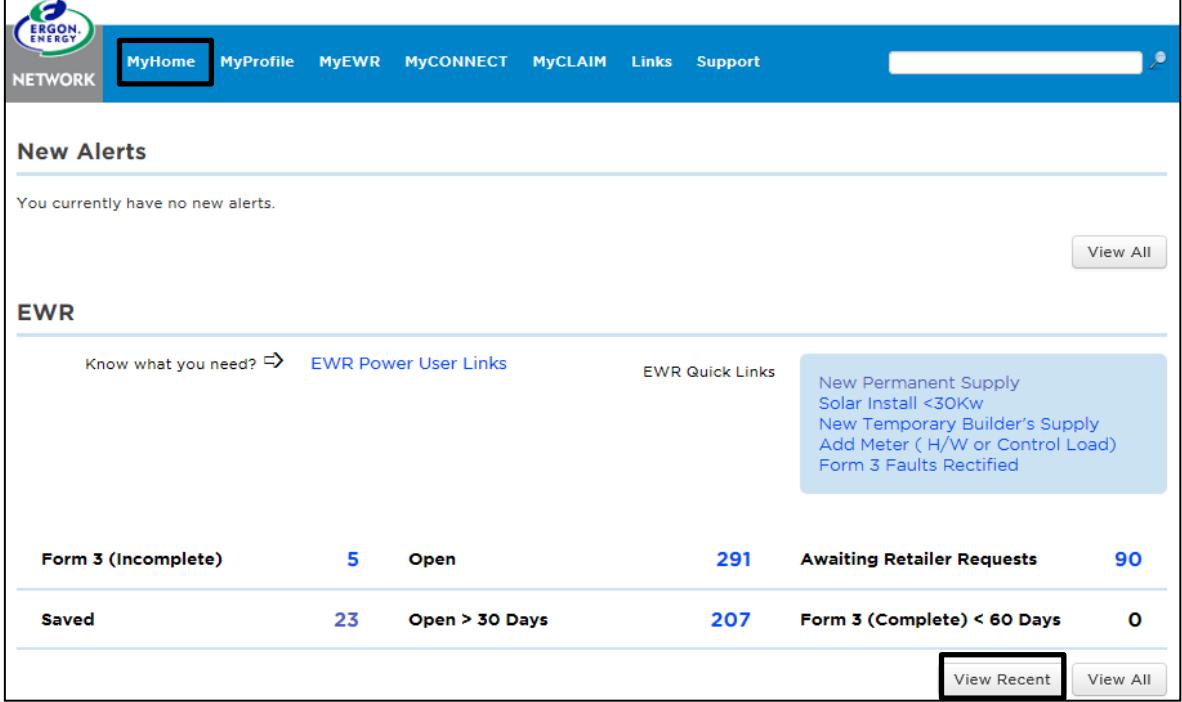

Alternatively, you can click on the **Numbers** next to the items listed in the EWR section.

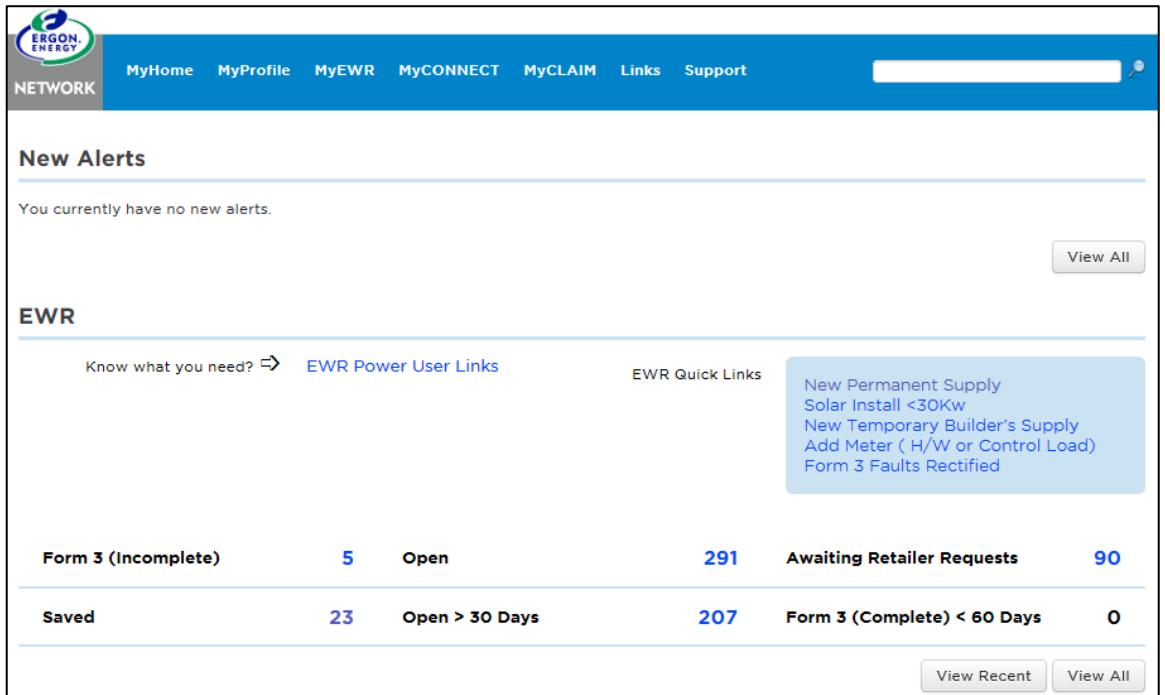

# <span id="page-15-0"></span>Saving an EWR

- Your EWR will Save automatically each time you click "Next".
- Look for your Saved EWR by clicking on MyHome heading in the black toolbar and look under Recent EWR, or alternatively click on MyEWR and select Saved from the black heading drop down list.
- Ergon Energy can't view Saved EWRs

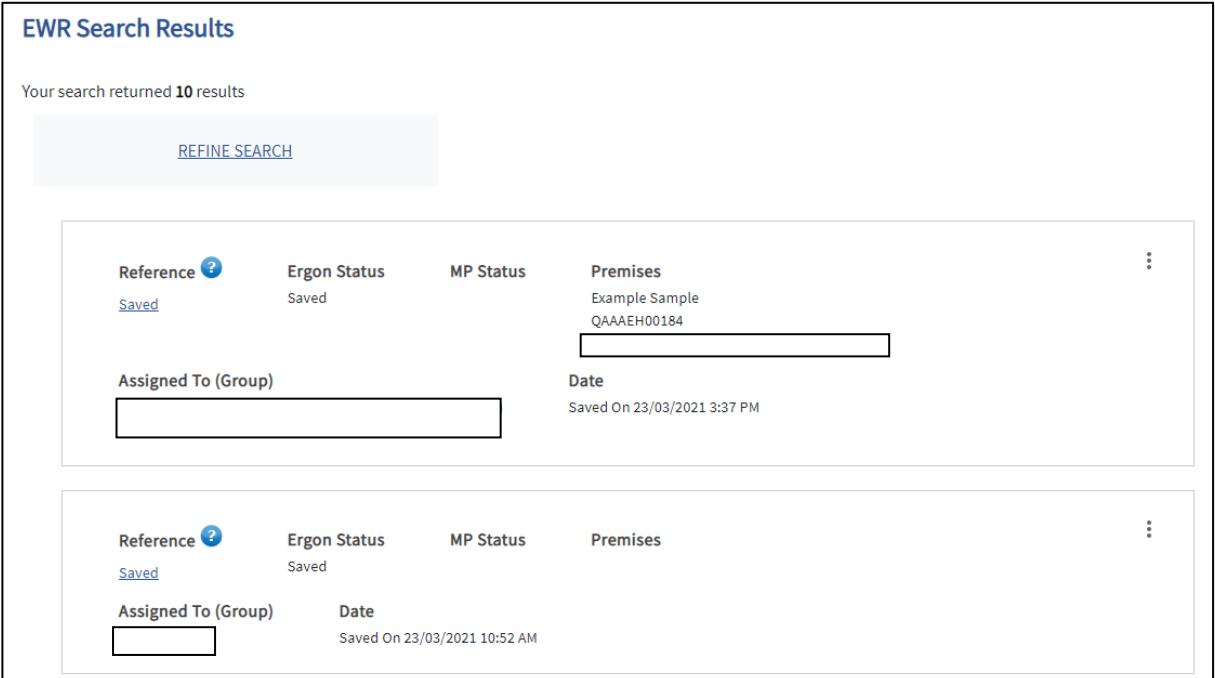

### <span id="page-16-0"></span>Edit/Delete a Saved EWR

You can edit or delete a saved EWR by clicking the triple dots on the top right-hand side of the EWR you want to change.

- If you Edit, this will re-open your EWR to the last screen you worked on.
- If you Delete, this will remove the EWR from your profile permanently.

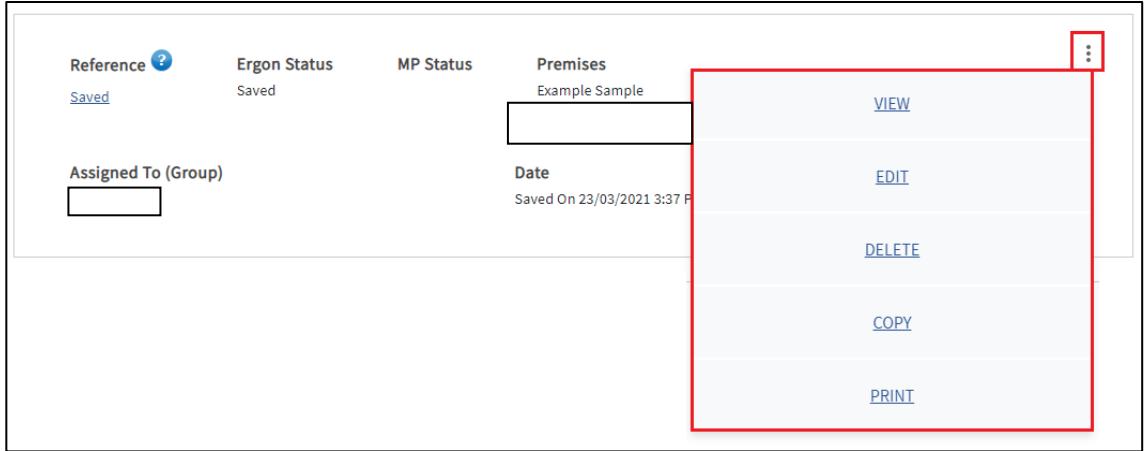

## <span id="page-16-1"></span>How to search for an EWR

There are multiple ways to search for an EWR in the Portal.

• You can use the search bar on the top right-hand side

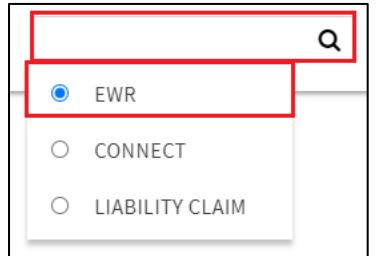

• Via the MyEWR Menu

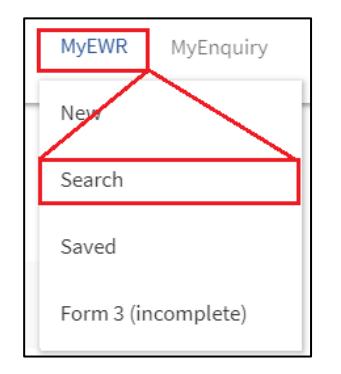

• From the MyHome Screen, and the EWR Dashboard

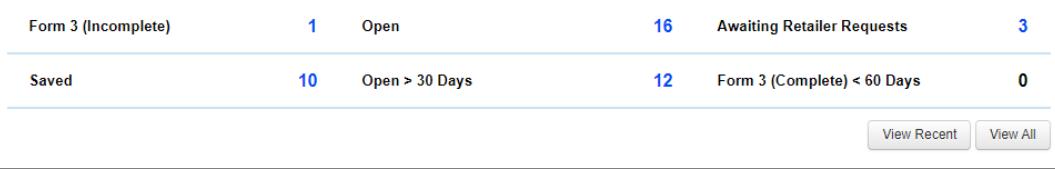

#### <span id="page-17-0"></span>**Search Screen**

The search screen has three sections you can use to search for an EWR. Click on the plus sign on the right-hand side of each section to display the detailed fields you can complete to refine your results.

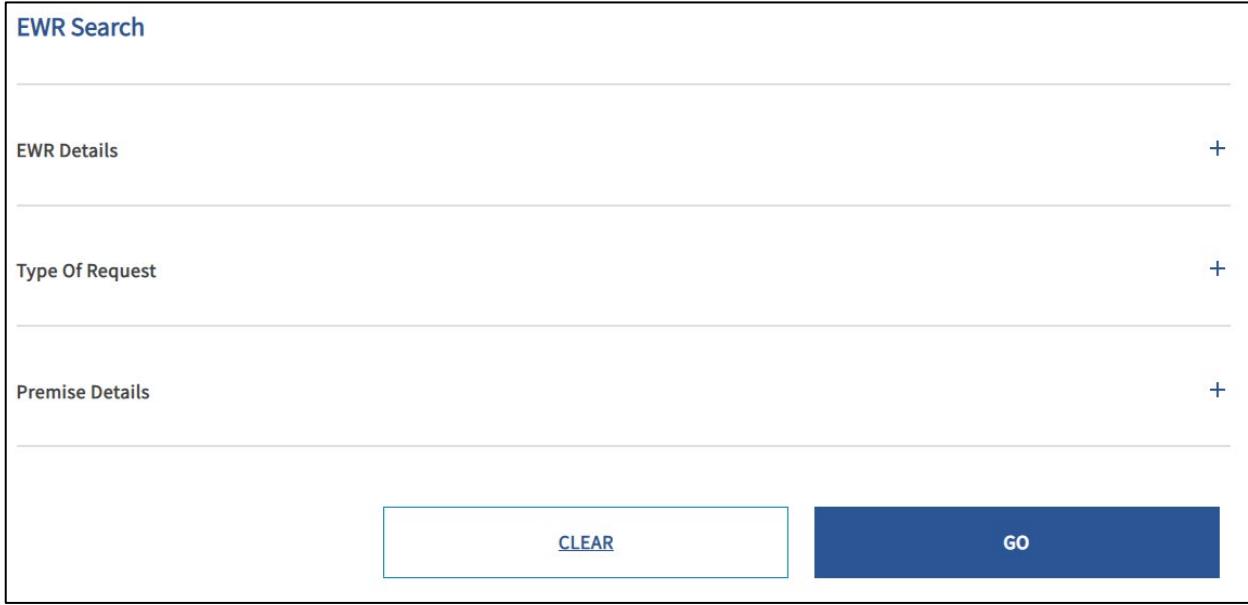

#### <span id="page-17-1"></span>**Refine Your Current Search**

Once you've conducted your search if the results are too high in volume you can select "refine" to take you back to your search and you can add in additional criteria

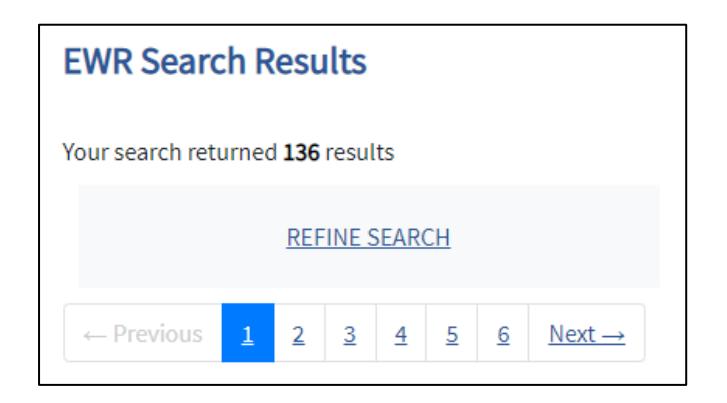

# <span id="page-18-0"></span>Form 3 Left on Site

A Form 3 is issued by us when we are **unable to complete** your EWR work request. It's usually because rectification work needs to be done at the premises by the Electrical Contractor for safety reasons. You will be sent a notification from the Portal that a Form 3 has been left at the premises (by email or SMS, depending on what you have ticked for Form 3 notifications in your MyProfile).

#### <span id="page-18-1"></span>**Rectify Button**

- To rectify a Form 3 (Incomplete), click on the triple dots and go to "Rectify". This will automatically copy all information from the original EWR for you to re-submit.
- The original EWR reference number and the original Type of Request will automatically appear in the "Additional Information About Request" field under Metering and Load Details.

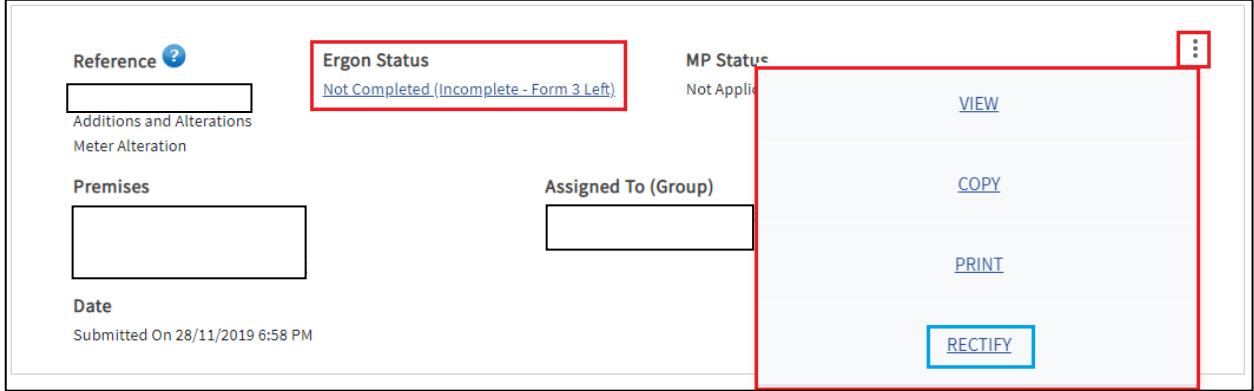

### <span id="page-18-2"></span>**Form 3 Was Left**

• If you are unsure why a Form 3 was left on the premises, click on the triple dots and go "view"

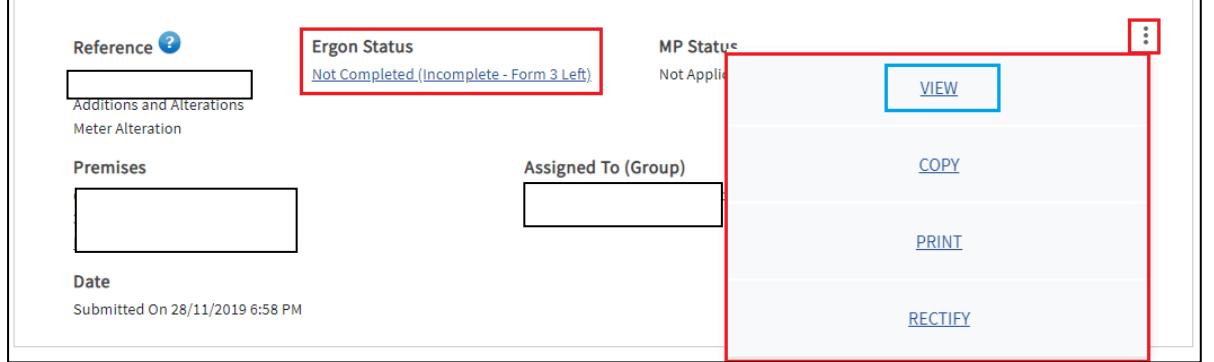

• The Form 3 Details will show as part of the EWR information submitted, including the Form 3 reference and Form 3 Code. You can call us on 1800 237 466, option 2 with that code to request further information

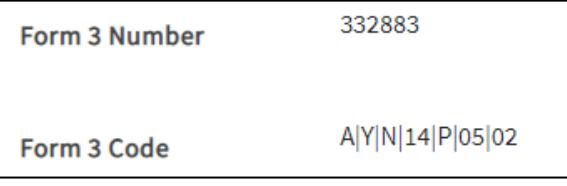

# <span id="page-19-0"></span>Checking EWR Status

A quick way to check your EWR status is with **Track Service Orders**. You don't need to be logged into the portal; you just need your EWR reference number. You can also check the status of Connect Applications.

Simply go to [https://epp.ergon.com.au/epp/public/selfservice,](https://epp.ergon.com.au/epp/public/selfservice) enter your EWR or Connect reference number and click **Search.** You will see the screen below showing the status of your EWR or CONNECT Application.

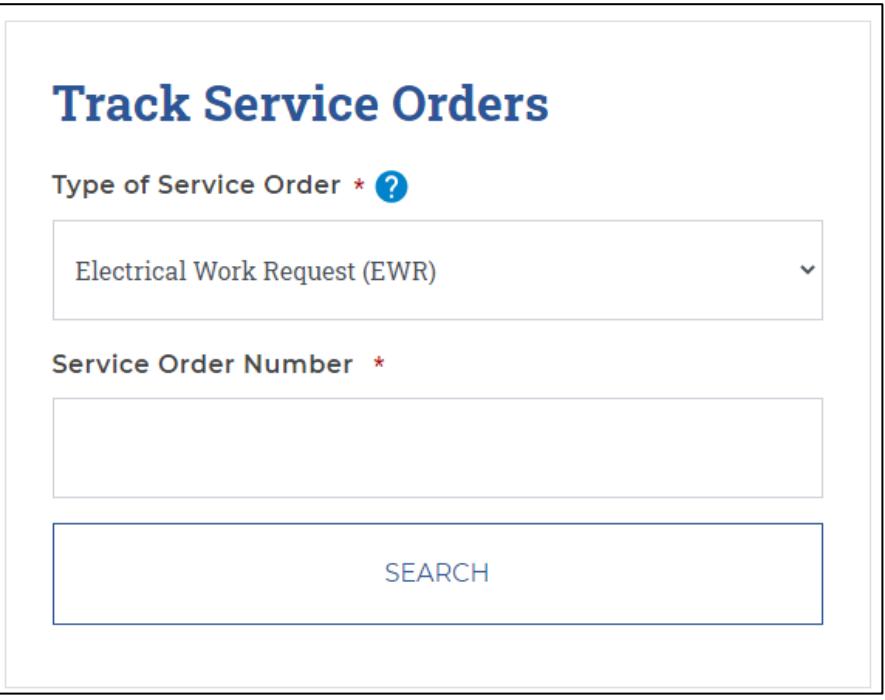